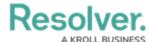

# Add a Set Field Value Action to a Transition

Last Modified on 09/17/2024 10:05 am EDT

### **Overview**

The **Set Field Value** action auto-completes one of the following fields saved to the object type:

• A Date & Time field based on the date the object transitioned to the next state. For example, this action could be used to add a date to the Completed Date field once the object moves from the In Progress state to the Complete state. Administrators can choose to auto-populate the current date, the current date plus a selected number of days, or the current date less a selected number of days. This action could be used to set time stamps for start or completion dates on assessments, set deadlines, extend deadlines, etc.

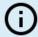

#### Note

The date and time captured in this action is in UTC time.

A Select List field, including multi-select lists, which auto-fills a pre-defined option or
options. For example, this action could be used to select a High Priority option when an
Incident object moves from the Open to Escalated state.

### **User Account Requirements**

The user must have Administrator permissions to access the *Admin Overview* screen.

## **Required Information/Setup**

Please refer to the Add a Trigger & Transition to a State article for instructions on how to add triggers and transitions.

Please refer to the Roles and Workflow Permissions sections for more information on configuring roles and workflow permissions.

### **Navigation**

1. From the *Home* screen, click the **Administration** icon.

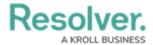

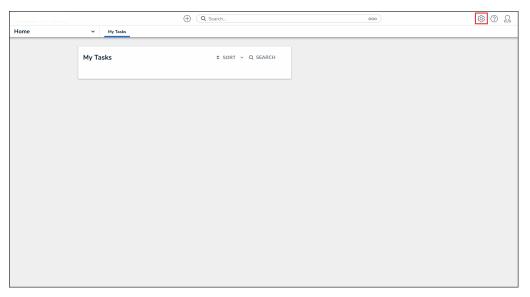

Administration Icon

2. From the  ${\bf Administrator\ Settings\ }$  menu, click  ${\bf Admin\ Overview}.$ 

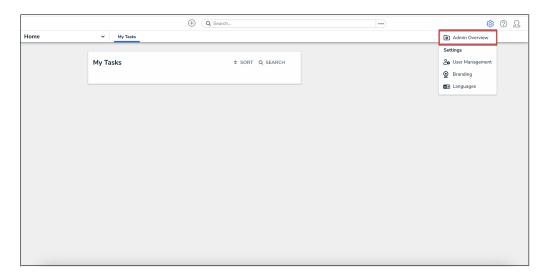

Administrator Settings Menu

3. From the *Admin Overview* screen, click the **Object Types** tile under the **Data Model** section.

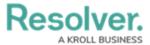

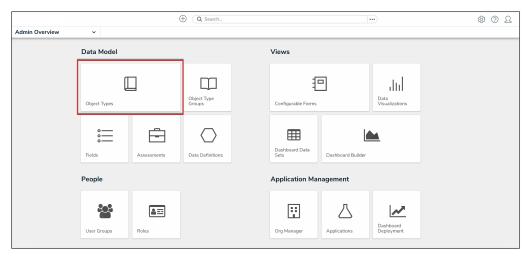

Object Types Tile

- 4. From the *Object Types* screen, enter an object type name in the **Search** field to narrow down the object types list.
- 5. Click the **Object Type** name you want to edit.

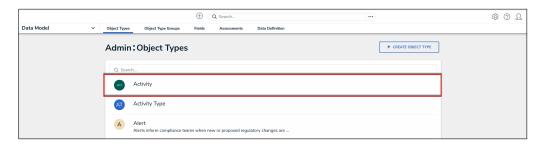

Object Type Name

6. From the *Edit Object Type* screen, click a workflow under the **Workflow** tab.

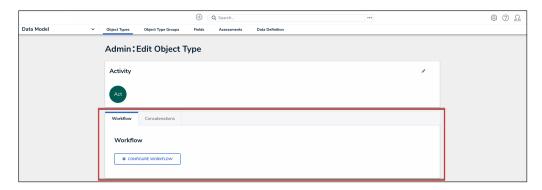

Workflow Tab

7. If there are no workflows listed, click the **Configure Workflow** button.

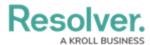

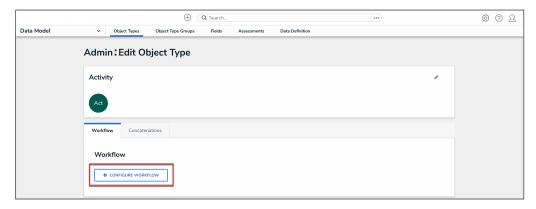

Configure Workflow Button

#### Add a Set Field Value Action to a Transition

From the *Edit Workflow* screen, click the trigger that you want to add the **Set Field** Value action to.

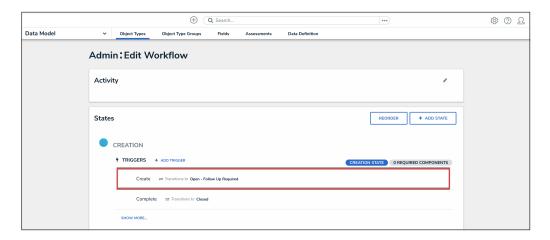

Workflow Trigger

2. From the **Edit Trigger** pop-up, click the **Configure** icon under **Transitions**.

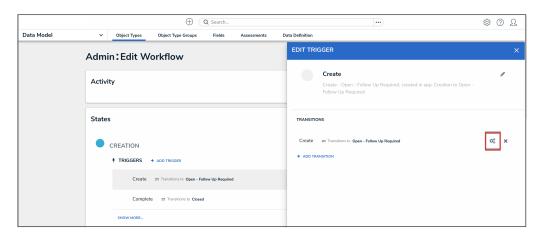

Configure Icon

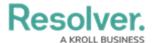

3. Click the Add Action button under Actions.

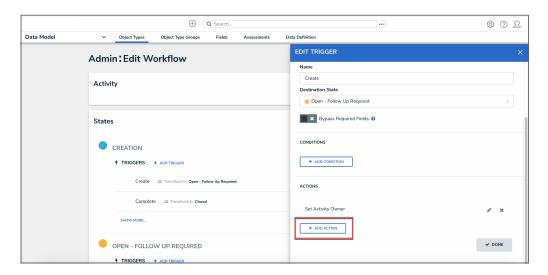

Add Action Button

4. Select **Set Field Value** from the **Type** dropdown menu.

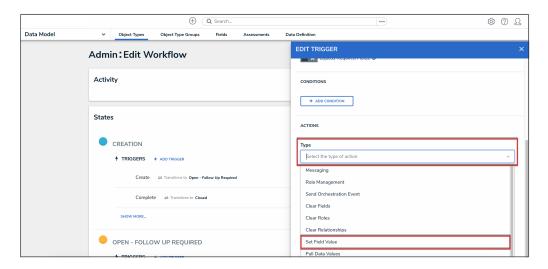

Type Dropdown

5. Enter a name for the action in the **Name** field.

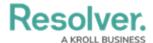

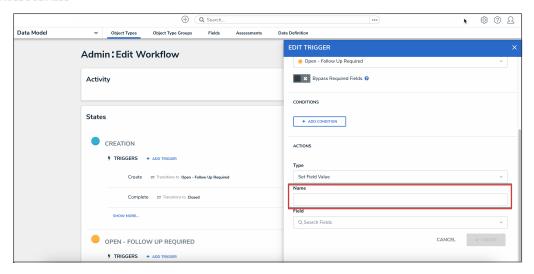

Name Field

6. Select a Date & Time or Select List field added to the object type from the **Field** dropdown menu.

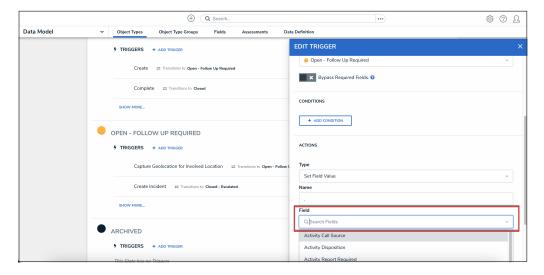

Field Dropdown

- 7. If field is a date and time field, select one of the following options from the **Value** dropdown menu:
  - **Set Current Date:** Adds the date the object transitioned.
  - **Set Current Date and Add x Days:** Adds the current date the object transitioned, plus an additional number of days. If you select this option, enter the number of days to add in the Days field.
  - **Set Current Date and Subtract x Days:** Adds the current date the object transitioned, but subtracts a selected number of days. If you select this option, enter the number of days to subtract from the current date in the **Days** field.

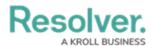

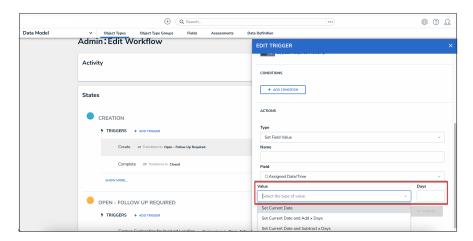

Value Dropdown

8. If the field is a select list, choose an option from the **Value** dropdown menu. If the field is a multi-select list, you can select multiple options.

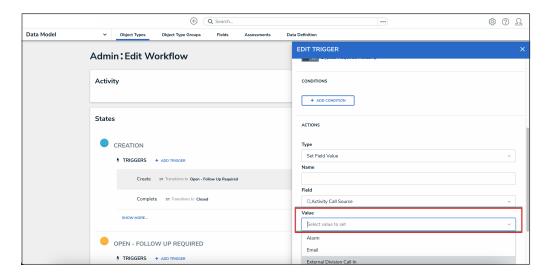

Value Dropdown

9. Click the **Create** button.

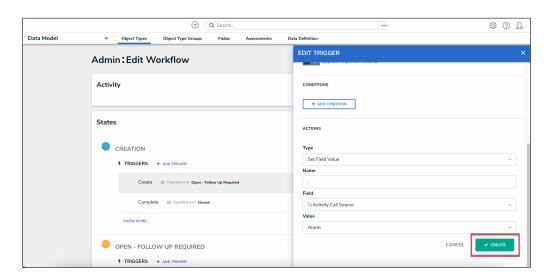

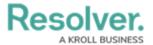

#### Create Button

10. From the **Edit Trigger** pop-up, click the **Done** button to save your changes.

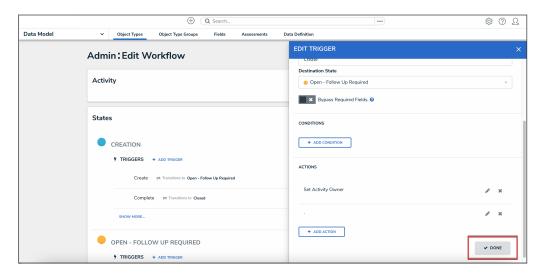

Done Button